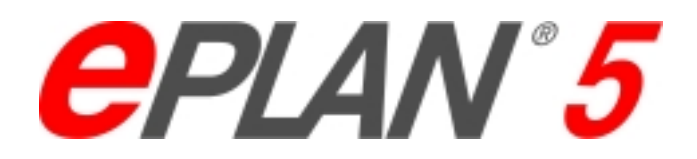

# Mehrstockklemmen

EPLAN Version 5.40 1. Auflage 08 / 2002 **Stand** 01.08.02

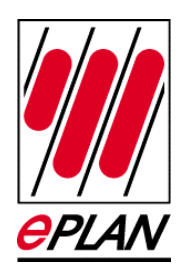

# **Inhalt**

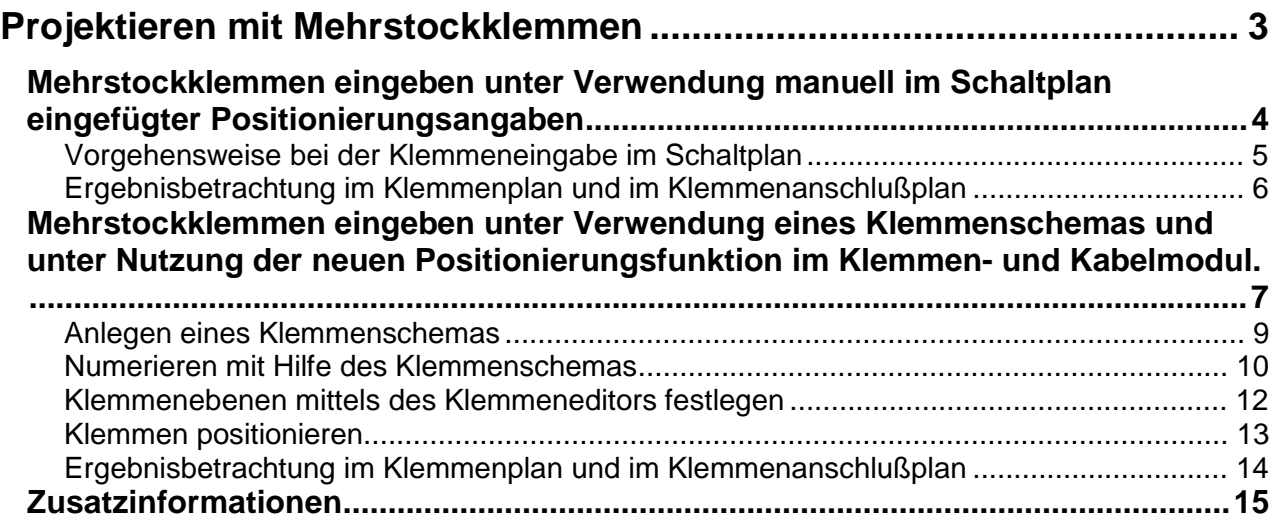

# <span id="page-2-0"></span>**Projektieren mit Mehrstockklemmen**

Wie müssen Mehrstockklemmen im Schaltplan eingegeben werden, um daraus einen fehlerfreien Klemmenplan und Klemmenanschlußplan zu generieren?

In EPLAN gibt es folgende Möglichkeiten Mehrstockklemmen einzugeben, um damit einen fehlerfreien Klemmen- und Klemmenanschlußplan zu erzeugen:

- Unter Verwendung manuell im Schaltplan eingefügter Positionierungsangaben.
- Unter Verwendung eines Klemmenschemas und Nutzung der neuen Positionierungsfunktion im Klemmen- und Kabelmodul.

Wir wollen Ihnen in den nachfolgenden Abschnitten anhand von Beispielen zeigen, wie Sie mit beiden Optionen arbeiten. Im letzten Abschnitt finden Sie außerdem Zusatzinformationen zu den Beispielen.

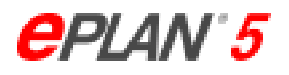

## <span id="page-3-0"></span>**Mehrstockklemmen eingeben unter Verwendung manuell im Schaltplan eingefügter Positionierungsangaben**

Das erste Beispiel zeigt eine Initiatorkette, deren Stromversorgungs- und Signalleitungen im Schaltschrank auf Mehrstockklemmen (Klemmenleiste "-X3") gelegt sind (siehe nachfolgende Abbildung auf der nächsten Seite).

Zusätzlich werden folgende Vereinbarungen für dieses Beispiel getroffen:

1. Die Klemmen erhalten im Klemmenplan und im Klemmenanschlußplan folgendes Aufreihschema:

Signal, Plus, Minus, Signal, Plus, Minus usw.

- 2. Auf Klemmenebene 1 werden die Signaladern gelegt, auf Klemmenebene 2 die Adern für das Pluspotential der Initiatoren und auf Klemmenebene 3 die Adern für das Minuspotential der Initiatoren.
- 3. Die Aufreihung der Klemmen im Klemmenplan und im Klemmenanschlußplan soll mittels manuell eingefügter Positionierungsangaben beim Zeichnen der Klemmen im Schaltplan festgelegt werden.

## **Hinweis:**

Im Beispiel haben wir die manuell im Symboleigenschaften-Dialog der Klemmen eingefügten Positionierungsangaben der besseren Anschaulichkeit wegen im Schaltplan mittels Textobjekten dargestellt. Ferner haben wir, um die Anzeige der Positionierungsangabe in der grafischen Bearbeitung auszuschalten, den projektbezogenen Grafikparameter "Klemmenpositionierangabe unterdrücken" aktiviert.

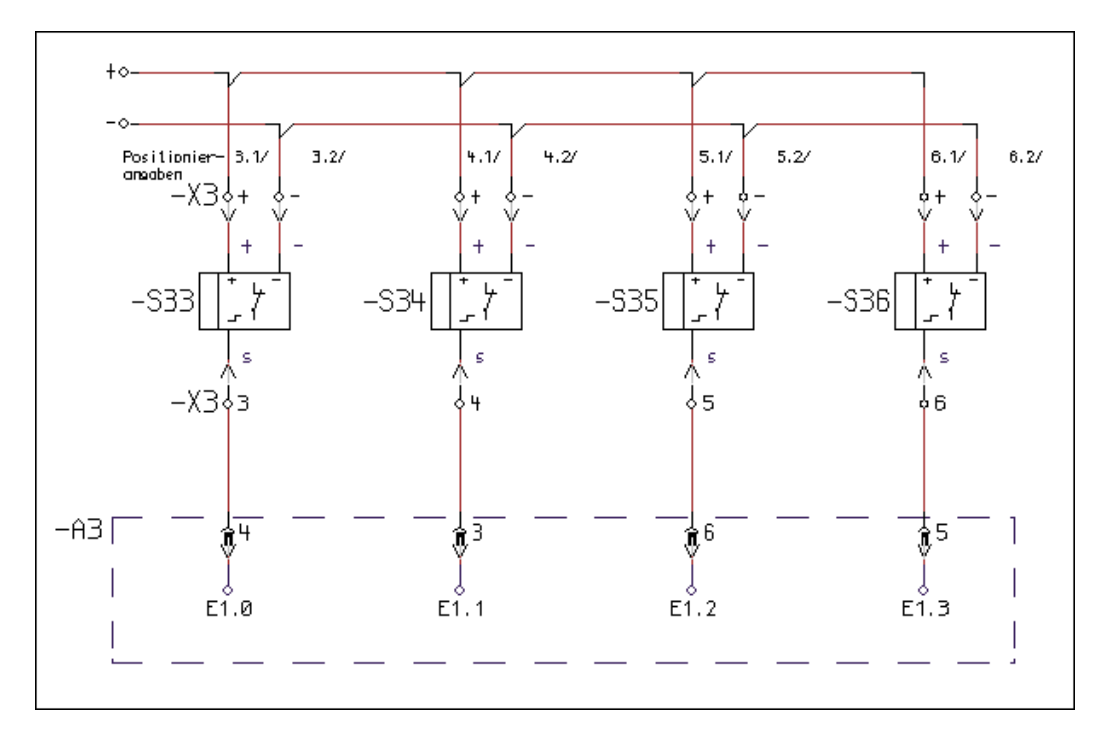

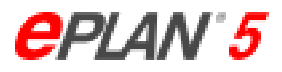

## <span id="page-4-0"></span>*Vorgehensweise bei der Klemmeneingabe im Schaltplan*

Wählen Sie bei der Klemmeneingabe in der grafischen Bearbeitung den Menüpfad "Zeichnen / Symbole einfügen".

Wählen Sie anschließend im Dialog "Symbole einfügen" eine Klemme (Symbolart 106) aus, und setzen Sie sie im Schaltplan an der gewünschten Position ab. EPLAN verzweigt daraufhin in den Dialog "Symboleigenschaften" (siehe nachfolgende Abbildung).

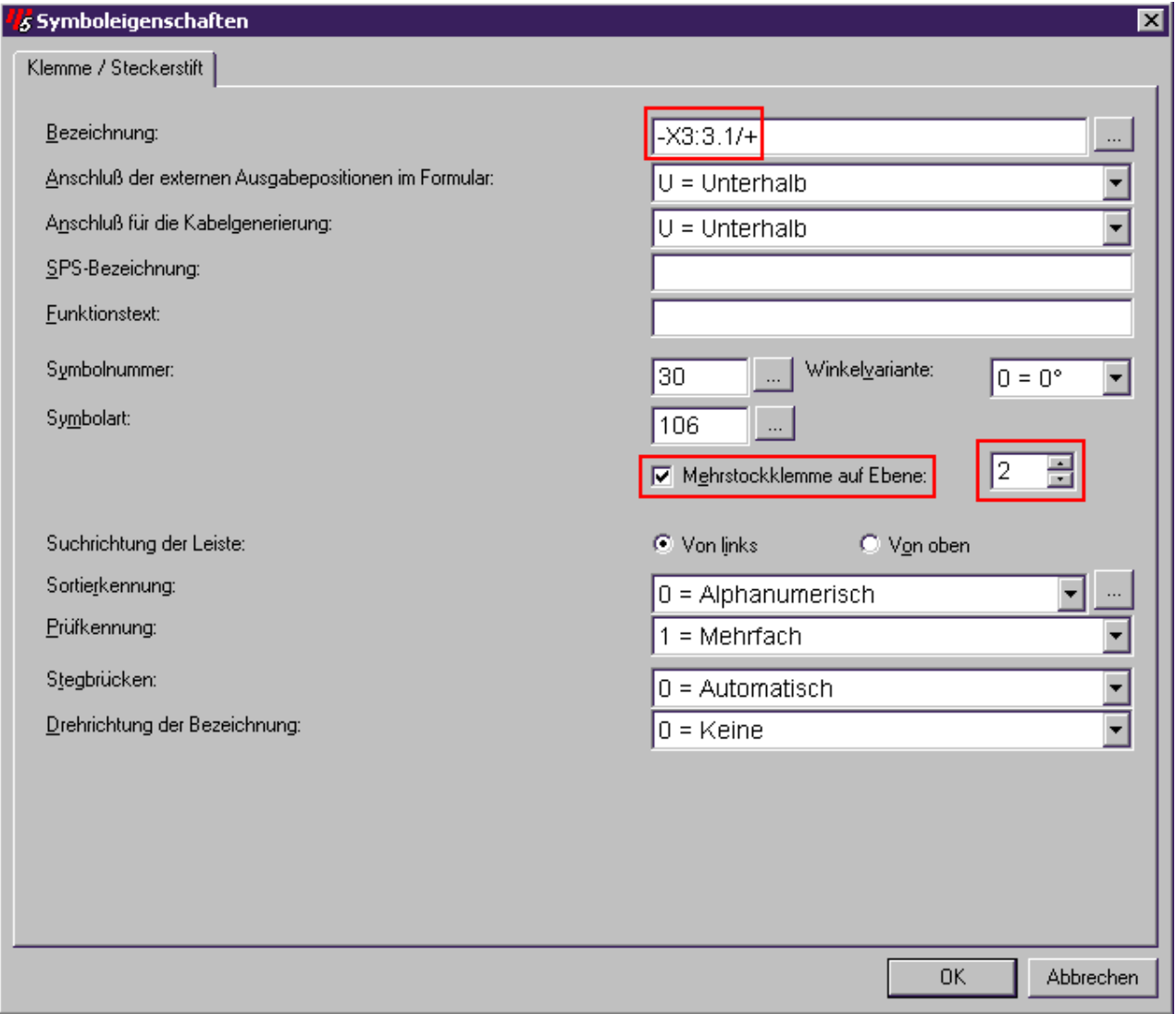

Geben Sie im Feld "**Bezeichnung**" die Klemmenbezeichnung mit Angabe der Klemmenposition an.

Aktivieren Sie dann das Kontrollkästchen "**Mehrstockklemme auf Ebene**", und wählen Sie im Spinfeld die im Beispiel vereinbarte Klemmenebene aus.

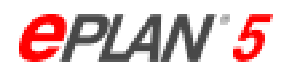

## <span id="page-5-0"></span>*Ergebnisbetrachtung im Klemmenplan und im Klemmenanschlußplan*

Nach Generierung des Klemmenplans und des Klemmenanschlußplans bewirken die getroffenen Einstellungen folgende Ausgaben:

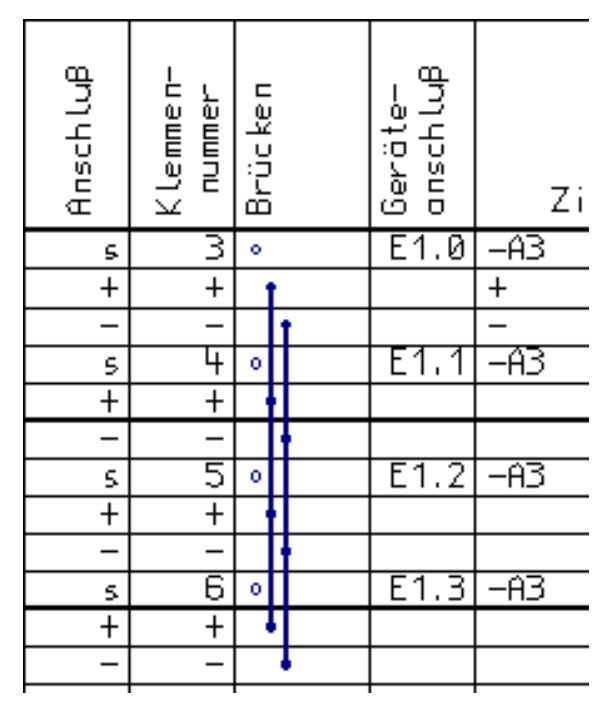

#### Klemmenplan: Klemmenanschlußplan:

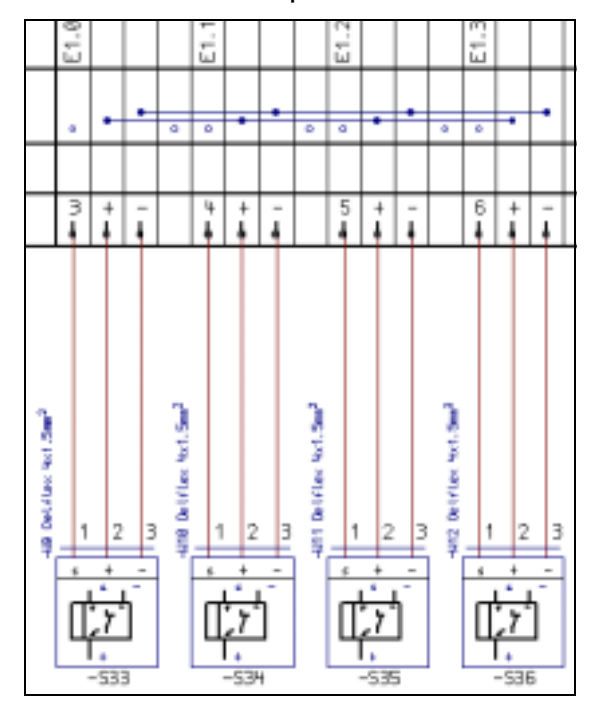

## **Hinweis:**

Bei einer Darstellung mit Plus- und Minus-Blöcken der Klemmen wäre eine Aufteilung der Kabel im Klemmenanschlußplan die Folge gewesen.

Aus diesem Grund wird im allgemeinen die vorgestellte Aufreihung (Signal, Plus und Minus ) bevorzugt.

## <span id="page-6-0"></span>**Mehrstockklemmen eingeben unter Verwendung eines Klemmenschemas und unter Nutzung der neuen Positionierungsfunktion im Klemmen- und Kabelmodul.**

Nach dem Zeichnen des nachfolgend abgebildeten Schaltplans, der zunächst eine willkürlich gewählte Klemmennummerierung erhält, wollen wir bei der Definition von Mehrstockklemmen und bei der Positionierung der Klemmen einen anderen Weg beschreiten als im ersten Beispiel aufgezeigt.

Folgende Vereinbarungen werden auch für dieses Beispiel getroffen:

1. Die Klemmen erhalten im Klemmenplan und im Klemmenanschlußplan folgendes Aufreihschema:

Signal, Plus, Minus, Signal, Plus, Minus usw.

2. Auf Klemmenebene 1 werden die Signaladern gelegt, auf Klemmenebene 2 die Adern für das Pluspotential der Initiatoren und auf Klemmenebene 3 die Adern für das Minuspotential der Initiatoren.

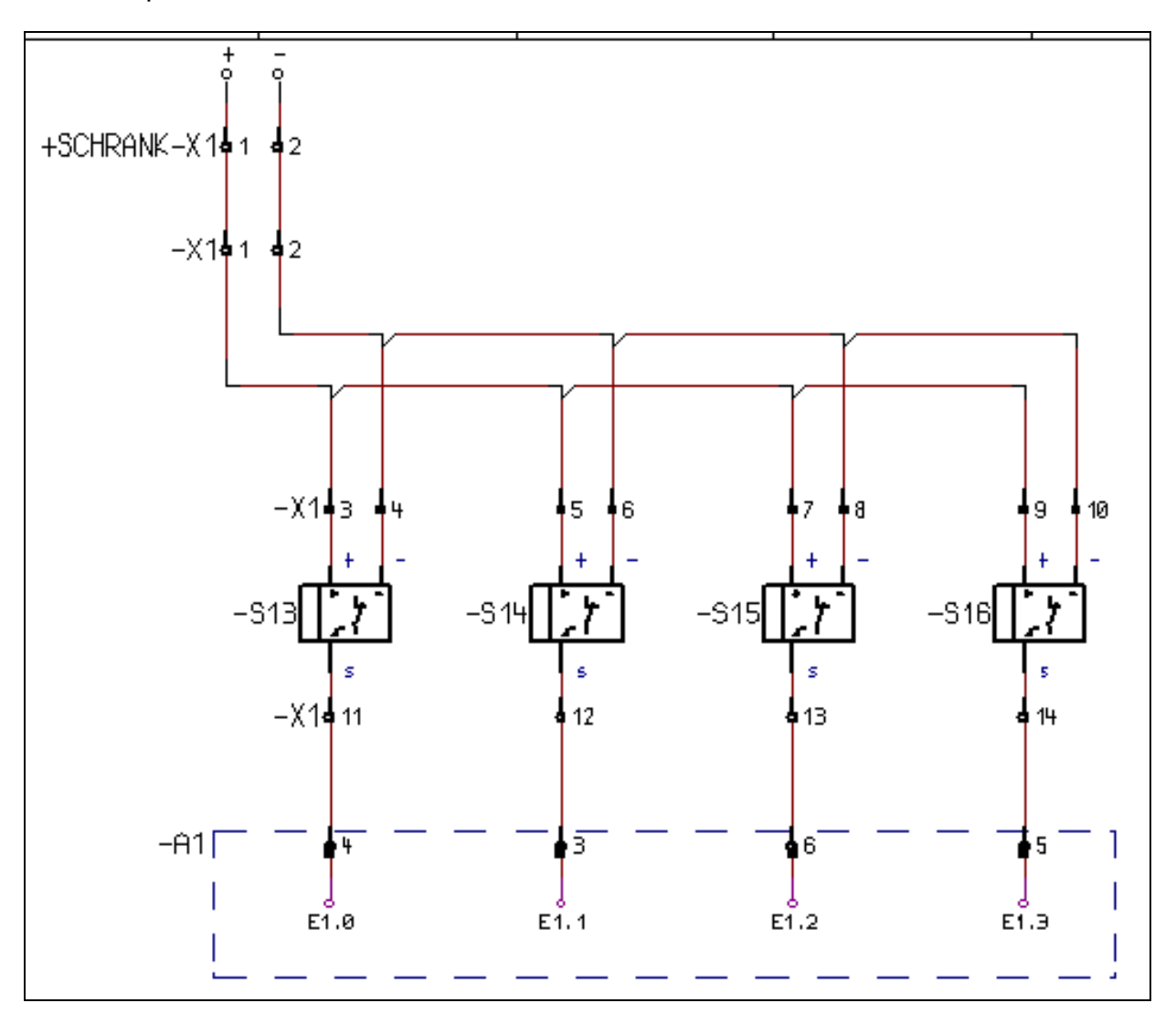

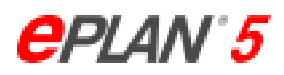

Wir werden die Eingabe der Mehrstockklemmen in folgenden Schritten vollziehen:

- 1. Klemmenschema anlegen
- 2. Klemmenleiste nach dem angelegtem Schema numerieren
- 3. Klemmenebenen mittels Klemmeneditor festlegen
- 4. Klemmen positionieren.

Anschließend betrachten wir das Ergebnis unserer Eingabe im Klemmenplan und im Klemmenanschlußplan.

## <span id="page-8-0"></span>*Anlegen eines Klemmenschemas*

Wählen Sie vom EPLAN - Hauptmenü ausgehend den Menüpfad "Generierung" / Klemmen- / Klemmenanschluß- / Kabelplan" / "Bearbeiten" / "Klemmenschema".

EPLAN öffnet, wenn Sie noch kein Klemmenschema im Projekt angelegt haben, zunächst den Dialog "Neues Klemmenschema" (siehe nachfolgende Abb.). Darin legen Sie einen Namen für das Klemmenschema fest (beispielsweise "S+-REI") und bestimmen die Anzahl der Klemmenanschlüsse.

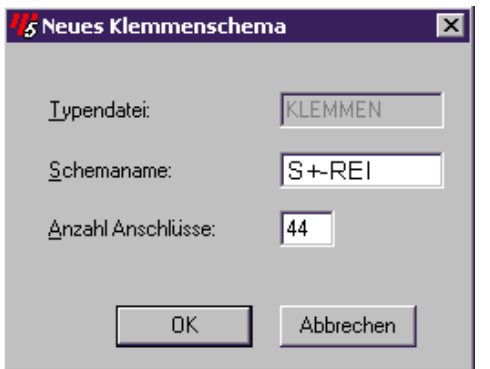

Nachdem Sie das Klemmenschema angelegt und die Eingaben mit **[OK]** bestätigt haben, verzweigt EPLAN in den Dialog "Klemmenschema" (siehe nachfolgende Abb.)

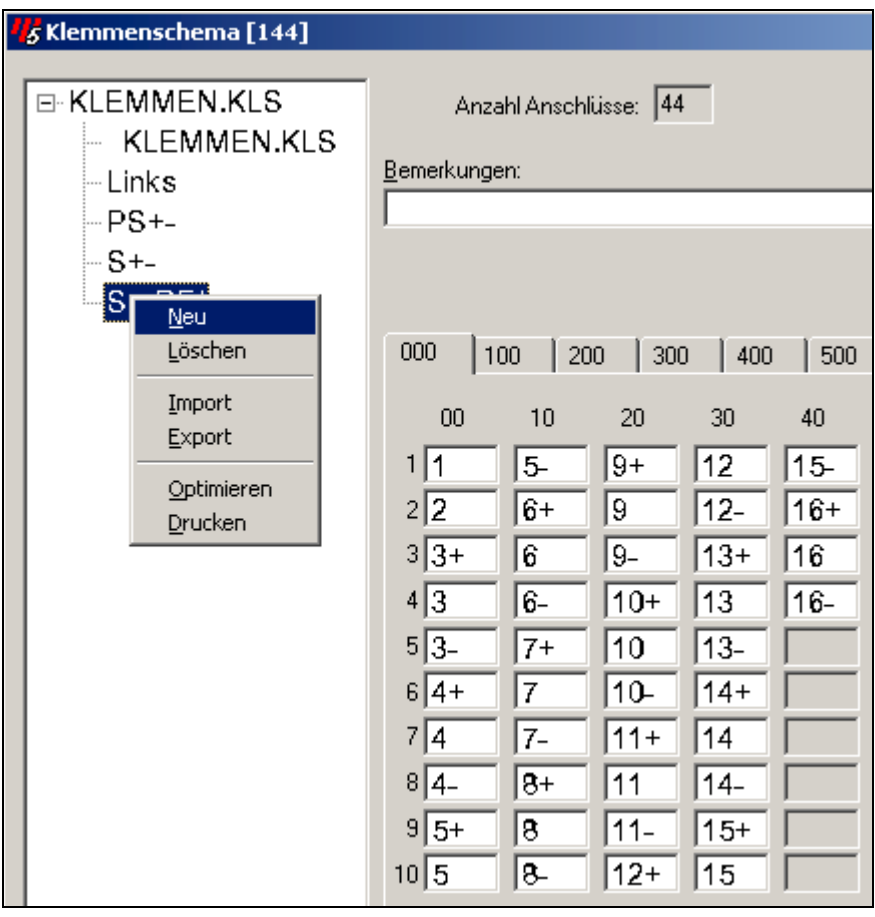

<span id="page-9-0"></span>Dort tragen Sie die zuvor abgebildeten Werte in die jeweiligen Felder ein, damit die Klemmen im Schaltplan, im Klemmenplan und im Klemmenanschlußplan die Aufreihung "Signal", "Plus", "Minus" erhalten. Achten Sie dabei auf die Reihenfolge der Eintragungen.

## **Hinweis:**

Neue Klemmenschemata können in Sie in diesem Dialog auch per Kontextmenü anlegen, das Sie erhalten, wenn Sie die rechte Maustaste in der Baumstruktur des Dialogs drücken. Wählen Sie daraus die Option "Neu" (siehe vorherige Abbildung.)

## *Numerieren mit Hilfe des Klemmenschemas*

Im zweiten Schritt wollen wir unter Zuhilfenahme unseres Klemmenschemas die Klemmen numerieren lassen.

Wählen Sie dazu im Klemmen- und Kabelmodul den Menüpfad "Bearbeiten" / "Anzeigen/Bearbeiten" / "Klemmenplan". Sie gelangen dadurch zum EPLAN- Klemmeneditor (siehe nachfolgende Abbildung).

Markieren Sie in der Baumstruktur auf der linken Seite die zu numerierende Klemmenleiste, und drücken Sie die rechte Maustaste. Es erscheint ein Kontextmenü

Wählen Sie daraus die Option "Numerieren".

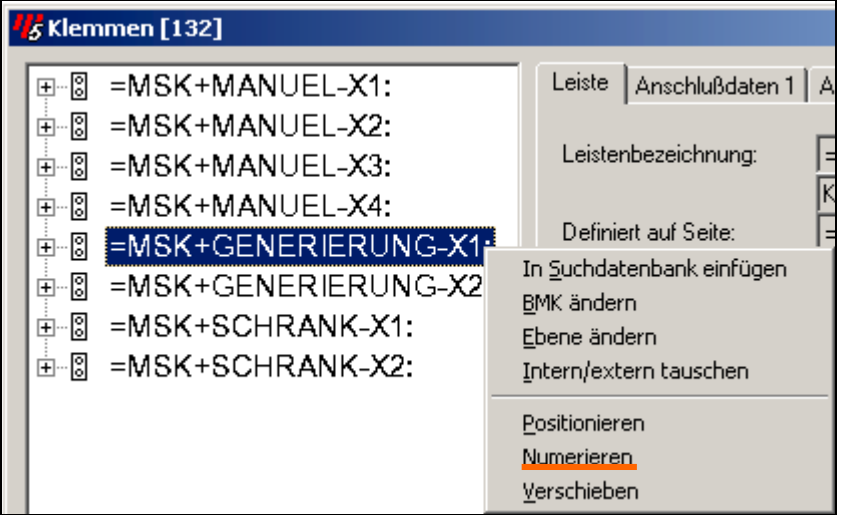

EPLAN führt Sie dann zum Dialog "Klemmen numerieren" (siehe nachfolgende Abbildung auf der nächsten Seite).

Wählen Sie hier in der Dropdown-Liste "**Schema**" das von uns angelegte Klemmenschema.

Im Gruppenfeld "Umfang" wählen Sie die Option "**Alle Klemmen der gewählten Leisten**".

Als Numerierungsmethode geben Sie "**Seitenorientiert**" an.

Aktivieren Sie auch die Checkbox "**Mehrfachklemmen mitnumerieren**".

Bestätigen Sie die Eingaben mit **[OK]**. EPLAN startet anschließend mit der Numerierung.

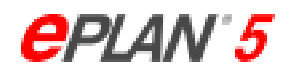

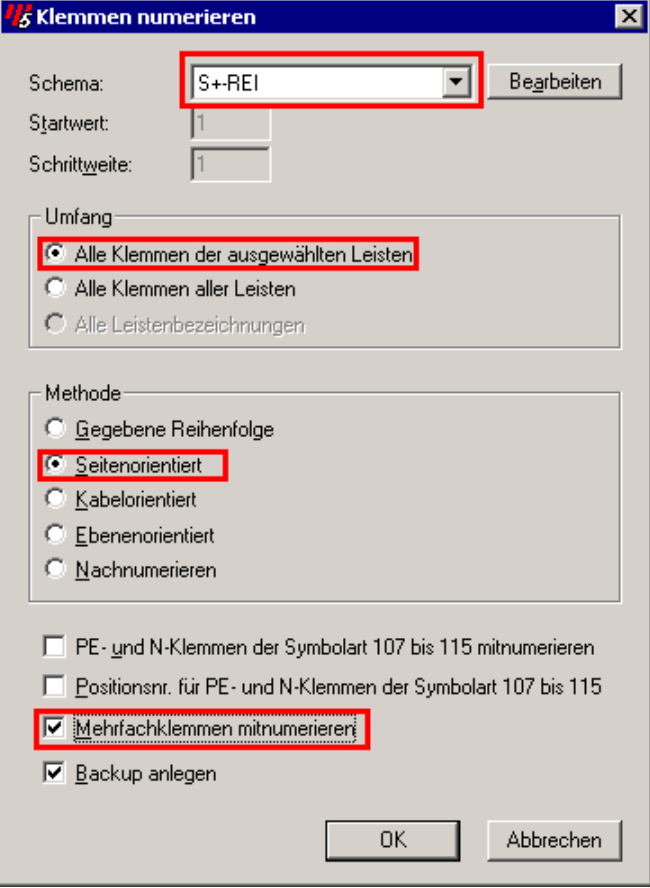

Dabei werden die Klemmen im Schaltplan von oben nach unten und von links nach rechts an Hand des vorgegebenen Schemas numeriert.

Das Ergebnis der Numerierung im Schaltplan zeigt die nachfolgende Abbildung:

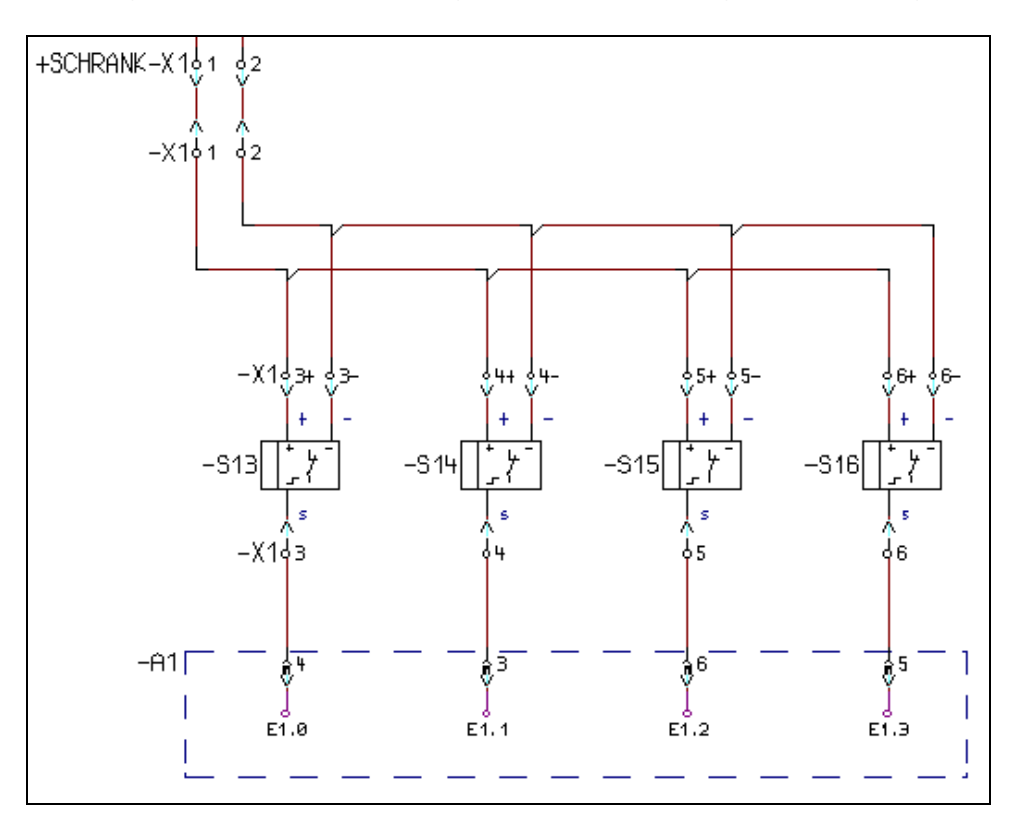

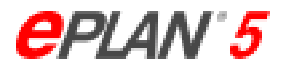

## <span id="page-11-0"></span>*Klemmenebenen mittels des Klemmeneditors festlegen*

Bislang blieb die Ebenenzuordnung der Klemmen noch unberücksichtigt. Wir wollen dies jetzt aber mit Hilfe des Klemmeneditors nachholen. Diesen rufen Sie im Klemmen- und Kabelmodul unter "Bearbeiten" / "Anzeigen /Bearbeiten" / "Klemmenplan" auf.

In der abgebildeten Baumstruktur des Dialogs markieren Sie zunächst die gewünschte Leiste und klicken auf das davorstehende Plussymbol. EPLAN zeigt dann den Klemmenaufbau der Leiste.

Klicken Sie nun die erste Klemme der Leiste in der Baumstruktur an, und drücken Sie die rechte Maustaste. Es erscheint wiederum das Kontextmenü, aus dem Sie die Option "**Ebene ändern**" wählen, wie die nachfolgende Abbildung zeigt.

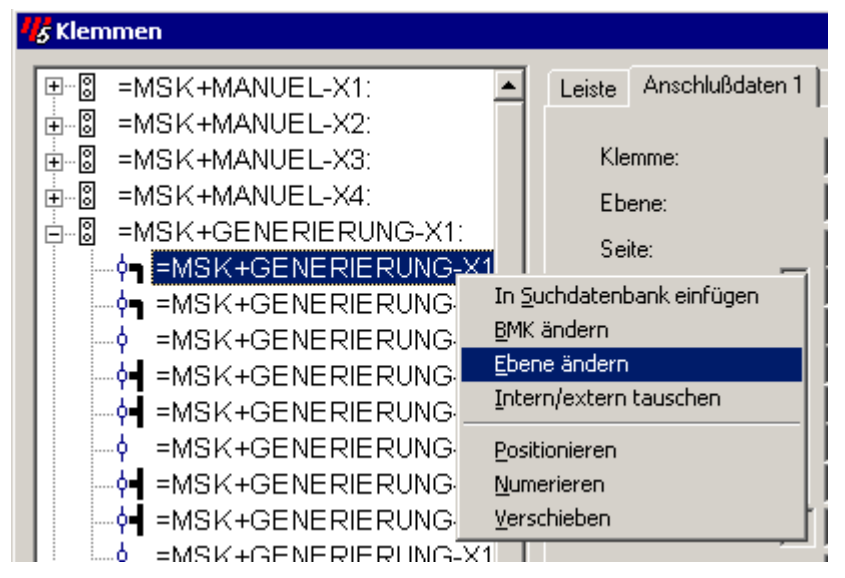

Danach öffnet EPLAN den Dialog "Ändern" (siehe nächste Abbildung)

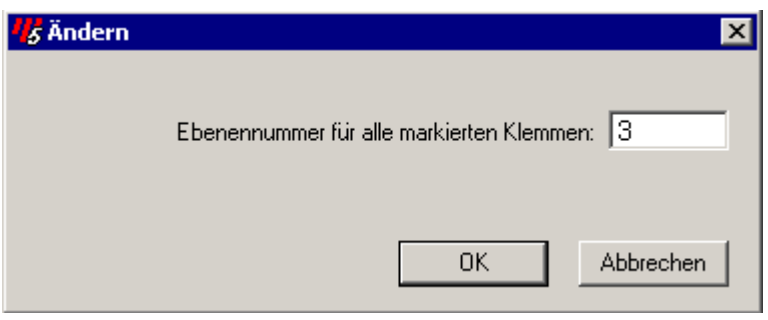

Im Feld "**Ebenennummer ändern für alle markierten Klemmen**" tragen Sie den für die jeweilige Klemme vereinbarten Wert ein, und bestätigen die Eingabe mit **[OK]**. Sie wiederholen diesen Vorgang für alle Klemmen der Leiste.

## **Hinweis:**

Sie können in der Baumstruktur des Klemmeneditors auch beliebige Klemmen auf einmal markieren und sie zusammen einer bestimmten Klemmenebene zuordnen.

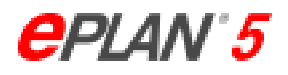

## <span id="page-12-0"></span>*Klemmen positionieren*

Abschließend werden wir die Mehrstockklemmen mit Hilfe des neu in EPLAN 5.40 entwickelten Positionierungsdialogs wie vereinbart aufreihen.

Dazu verbleiben wir im Klemmeneditor. Mittels der rechten Maustaste rufen Sie in der Baumstruktur der Klemmenleisten erneut das Kontextmenü auf und wählen daraus die Option "**Positionieren**".

EPLAN verzweigt anschließend in den Dialog für die Klemmenpositionierung (siehe nachfolgende Abbildung).

Markieren Sie die erste Zeile mit der Klemme, die Sie anders positionieren möchten, und verschieben Sie sie mit Hilfe der am rechten Dialogrand befindlichen Pfeilschaltflächen an die gewünschte Stelle der Liste. Mit der nächsten Klemme verfahren Sie ebenso.

#### **Hinweis:**

Sie können auch mehrere Zeilen markieren und an die gewünschte Stelle verschieben.

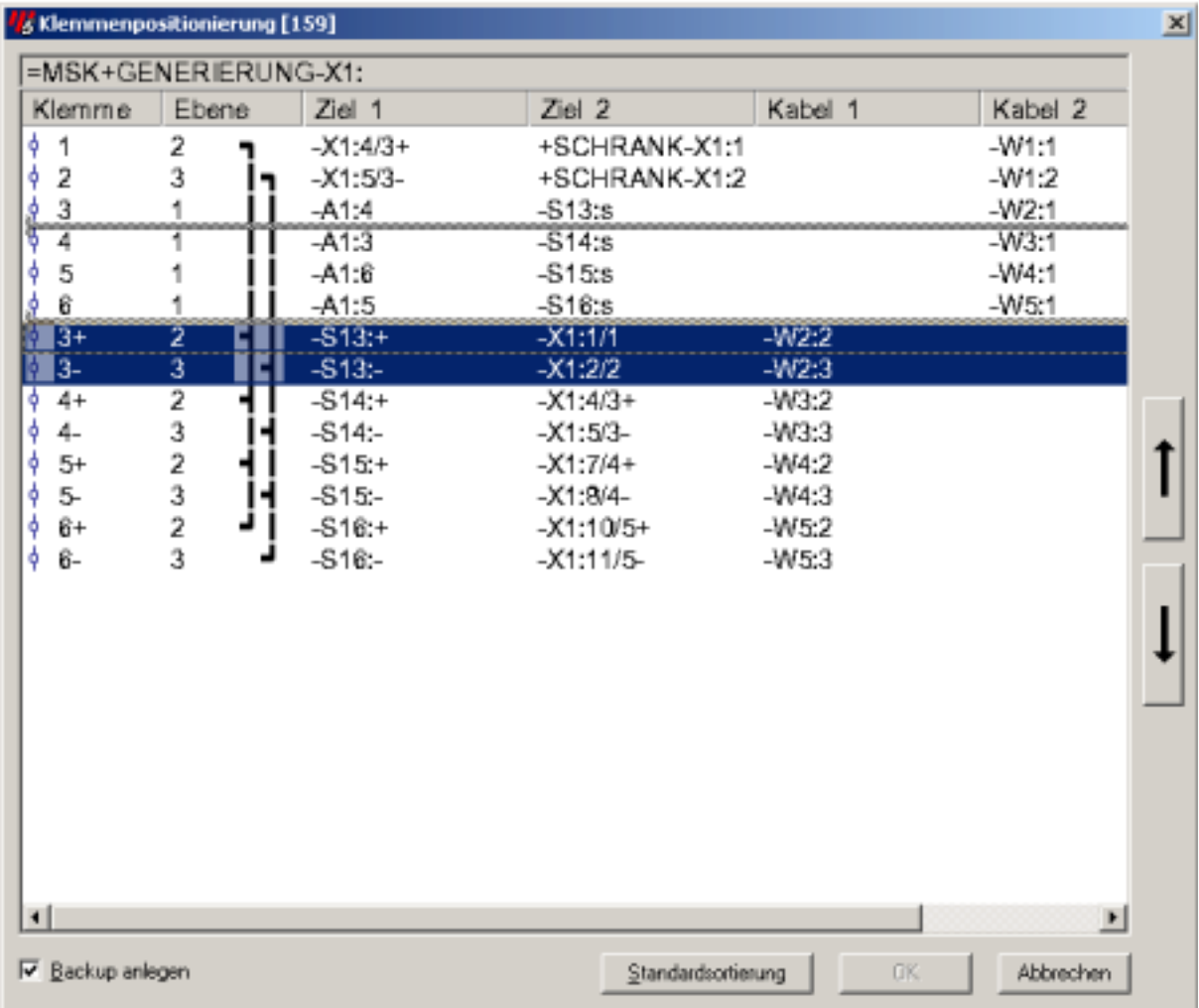

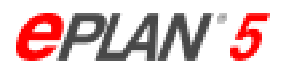

<span id="page-13-0"></span>*Ergebnisbetrachtung im Klemmenplan und im Klemmenanschlußplan*

Sie erhalten nach Generierung des Klemmenplans und des Klemmenanschlußplans die folgende Ausgabe:

## Klemmenplan:

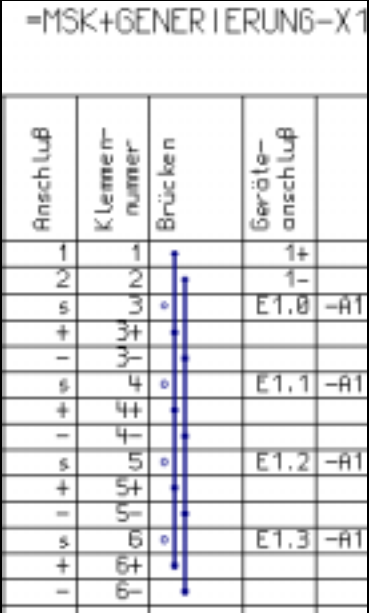

Klemmenanschlußplan:

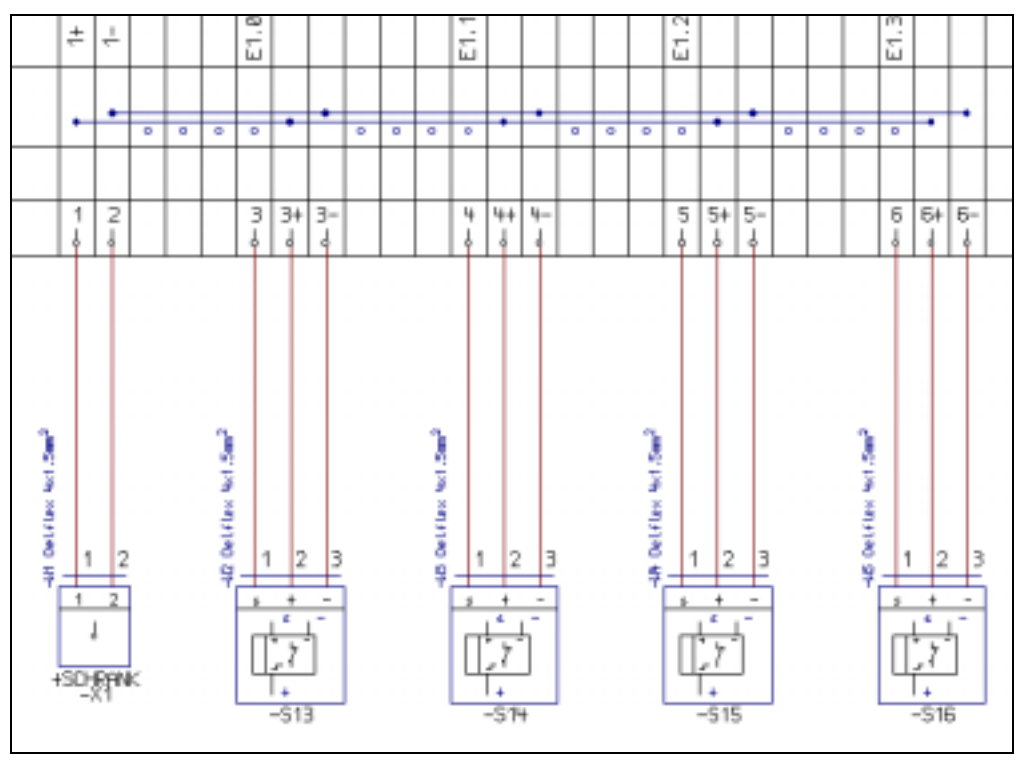

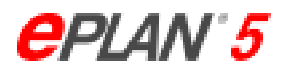

## <span id="page-14-0"></span>**Zusatzinformationen**

Für die Darstellung der Mehrstockklemmen in den Formularen wurden folgende neue Funktionstexte verwendet:

- Funktionstext "450" (Ebenen) im Klemmenplan
- Funktionstext "922" (Ebenen) im Klemmenanschlußplan.

Für die genannten Beispiele wurden in den Grafikausgabeparametern folgende Formulareinstellungen getroffen:

- Klemmenplan: ESSK034
- Klemmenanschlußplan: ESSMM04D (Formulartyp: "1:Geradlinige Verbindung")